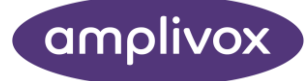

# Amplivox Cority Integration INSTRUCTION FOR USE

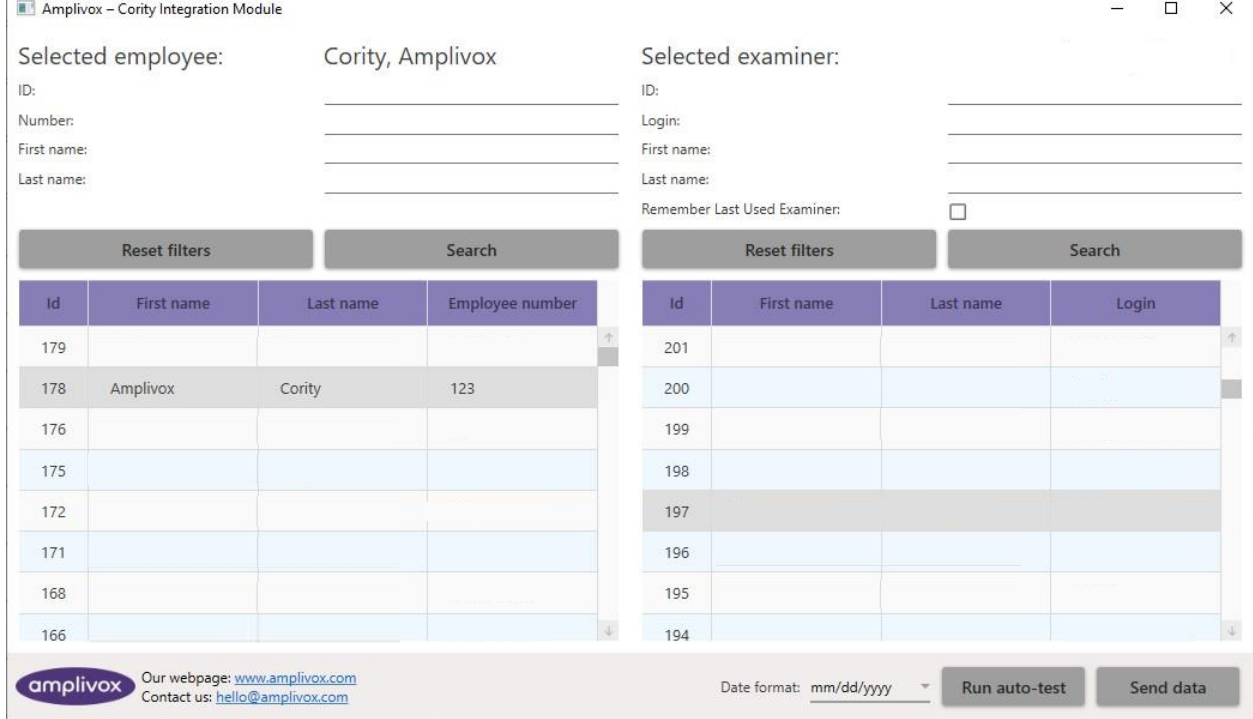

## ABOUT THIS MANUAL

READ THIS OPERATING MANUAL BEFORE ATTEMPTING TO USE THE INSTRUMENT.

This manual is valid for the Cority Integration module (from software version 1.0 onwards).

This product is manufactured by: Amplivox Ltd 3800 Parkside, Solihull Parkway, Birmingham Business Park, Birmingham, West Midlands, B37 7YG [www.amplivox.com](http://www.amplivox.com/)

For all enquiries please contact us at:

Amplivox Ltd 3800 Parkside, Solihull Parkway, Birmingham Business Park, Birmingham, West Midlands, B37 7YG United Kingdom Tel: +44 (0)1865 880846

[hello@amplivox.com](mailto:hello@amplivox.com)

Amplivox Ltd 10393 West 70th Street Eden Prairie MN 55344 United States

> Tel: 888 941 4208 Fax: 952 903 4100 [info@amplivox.us](mailto:info@amplivox.us)

## **TABLE OF CONTENTS**

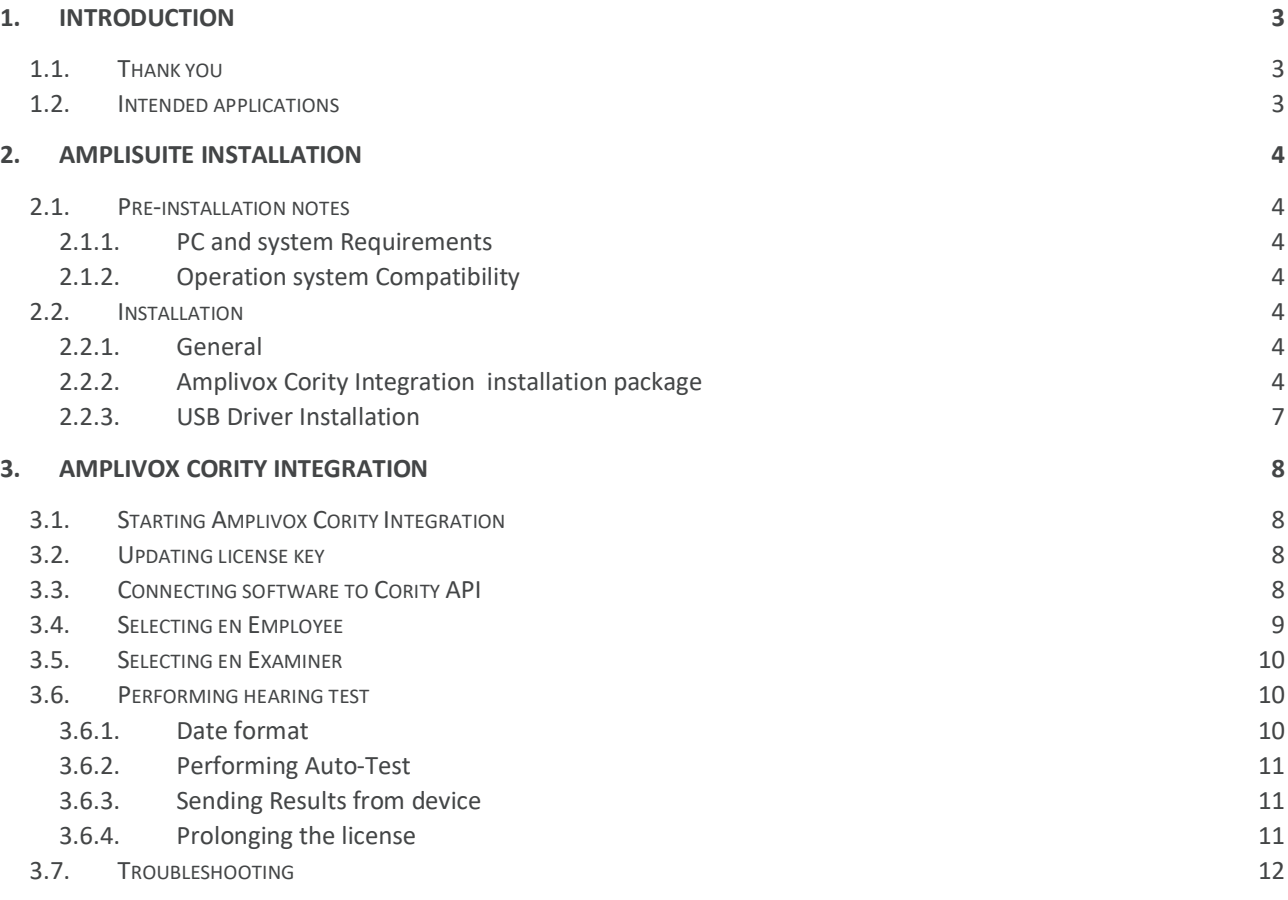

## <span id="page-3-0"></span>1. INTRODUCTION

#### <span id="page-3-1"></span>1.1. THANK YOU

Thank you for using Amplivox Cority Integration application. Amplivox Cority Integration is a software application that allows results to be uploaded from a supported Amplivox audiometer to the Cority API via a USB port. It also allows a hearing test to be run with an Amplivox Otosure or PC850 audiometer.

#### <span id="page-3-2"></span>1.2. INTENDED APPLICATIONS

The software is intended to be used as an accessory with compatible audiometers to manage audiometric data.

With the Amplivox Cority Integration module and Amplivox Otosure or PC850 audiometer you can perform hearing auto-tests (air conduction thresholds) and then transfer data to the Cority Database.

## <span id="page-4-0"></span>2. AMPLISUITE INSTALLATION

#### <span id="page-4-1"></span>2.1. PRE-INSTALLATION NOTES

#### <span id="page-4-2"></span>2.1.1. PC AND SYSTEM REQUIREMENTS

The PC-requirements are as follows:

- Processor: 1 GHz or faster, one or multi-core
- RAM: 1 GB or more
- Available hard disk space: minimum 200 MB
- Resolution: minimum 1378 x 768
- Graphics device: DirectX 9 with WDDM 1.0 or higher driver
- Available 2.0 or 3.0 USB Port

#### <span id="page-4-3"></span>2.1.2. OPERATION SYSTEM COMPATIBILITY

Cority Integration Module is supported on the following Microsoft Operating Systems:

- Windows 8 / 8.1
- Windows 10
- Windows 11

#### <span id="page-4-4"></span>2.2. INSTALLATION

#### <span id="page-4-5"></span>2.2.1. GENERAL

Installation is a straightforward process, but the process must be carried out in the advised order. To ensure you are familiar with the instructions please read this entire user manual before commencing installation.

#### <span id="page-4-6"></span>2.2.2. AMPLIVOX CORITY INTEGRATION INSTALLATION PACKAGE

Run **AmplivoxCorityIntegrationSetup.exe**:

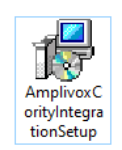

Select **Run** to any security warnings that are displayed:

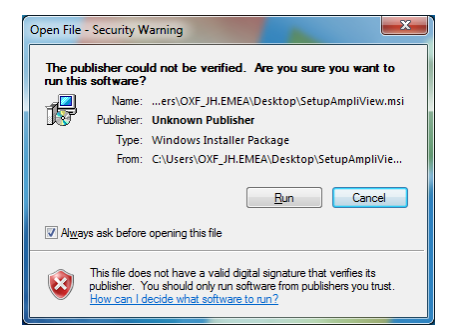

Select **Next** to proceed with the installation:

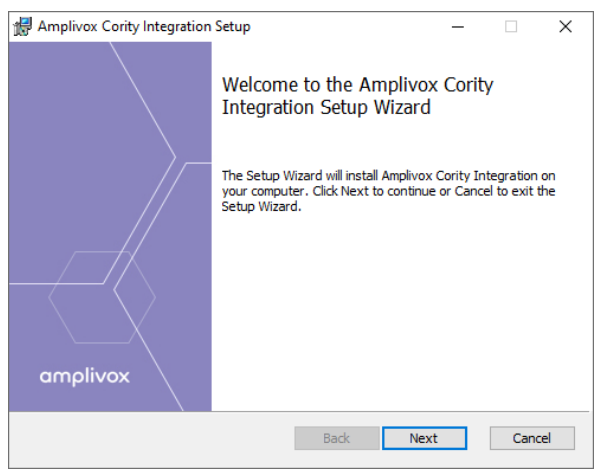

Read carefully the **end user license agreement**. If you agree with it, select checkbox next to "I accept terms in License Agreement" text and select **Next**.

If you don't agree with the Agreement, select **Cancel** to stop software installation. You can print End-User License Agreement using the Print Button.

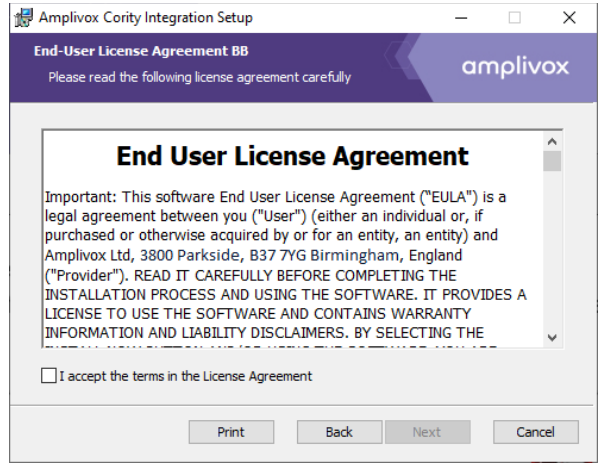

 $\overline{\smile}$  I accept the terms in the License Agreement

If desired, change the installation location by **Change**.

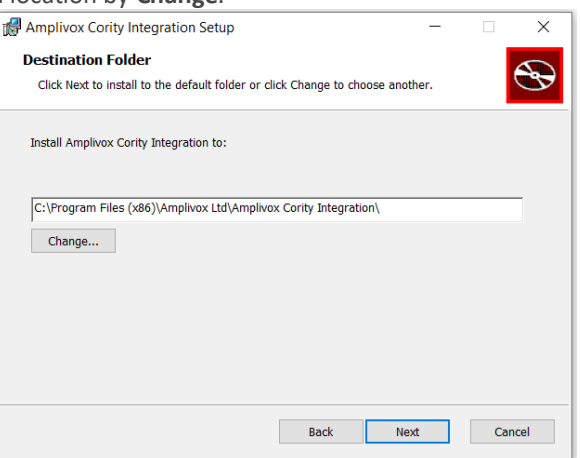

Select **Install** to proceed with the installation:

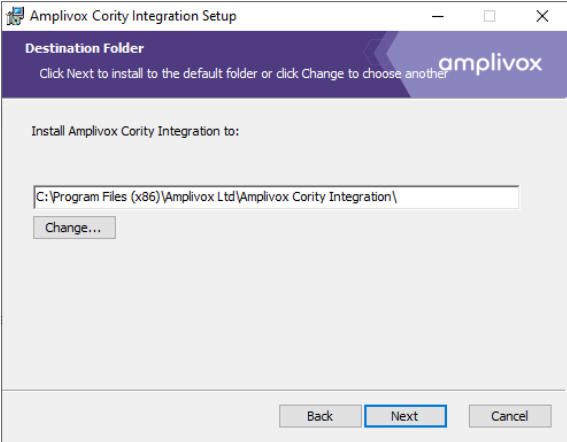

Amplivox Cority Integration installation will then commence:

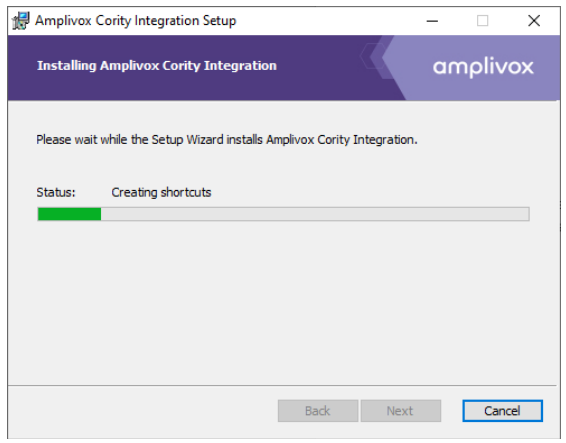

Amplivox Cority Integration installation will continue until complete. Tick the box to install the USB drivers if you don't currently have the latest Amplivox USB drivers installed. Select **Finish**.

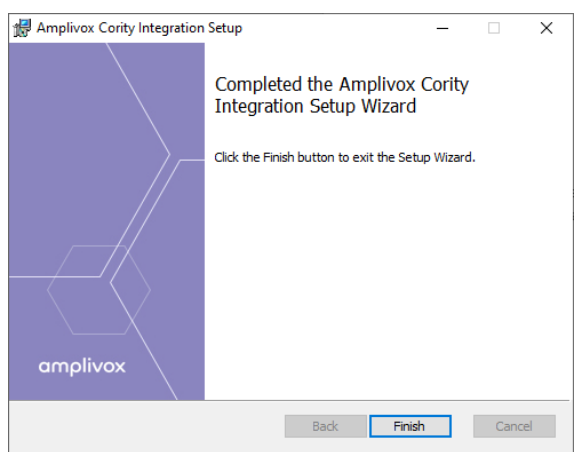

To start the Amplivox Cority Integration module follow **chapter** [3.1](#page-8-1) in this manual.

#### <span id="page-7-0"></span>2.2.3. USB DRIVER INSTALLATION

ี ปั้ **Please note:** Make sure that no device is connected to your computer while installing the drivers.

The USB driver installation is part of the Amplivox Cority Integration installation package. After application has been successfully installed, the last window shown will offer the installation of the USB drivers. Tick the box to install the USB drivers if you don't currently have the latest Amplivox USB drivers installed. Select **Finish**.

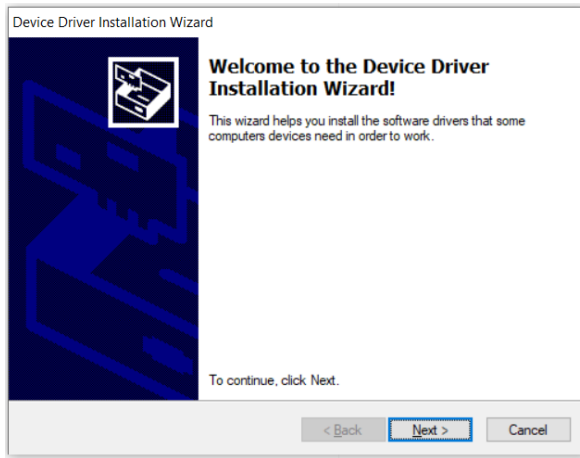

The installation of the latest drivers is not required if the latest version (2.12.28) of the USB drivers are already installed. For example, if an Amplivox instrument has previously been connected to the PC, performing the installation again is not necessary.

## <span id="page-8-0"></span>3. AMPLIVOX CORITY INTEGRATION

#### <span id="page-8-1"></span>3.1. STARTING AMPLIVOX CORITY INTEGRATION

Open Amplivox Cority Integration by double-clicking on the shortcut icon on the desktop.

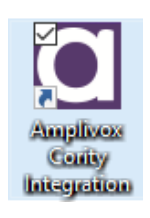

#### <span id="page-8-2"></span>3.2. UPDATING LICENSE KEY

Amplivox Cority Integration cannot be used without an authorised license key. During first run of application, a licence request screen will be displayed. To proceed, enter license key and press **Activate.**

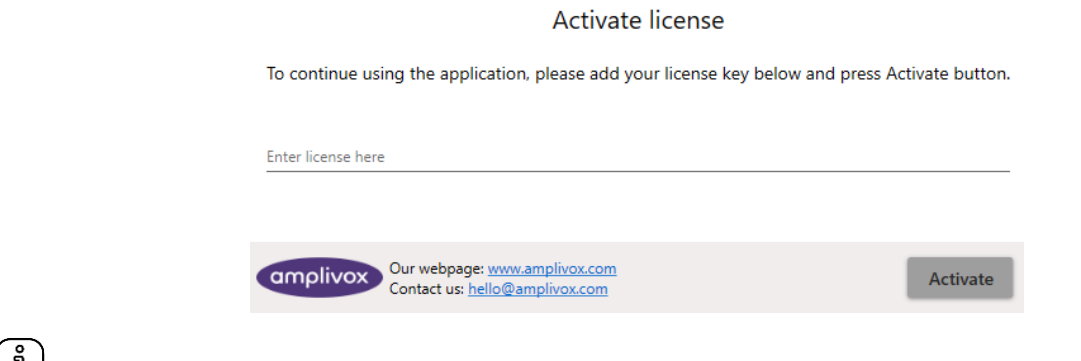

**Please note:** To obtain license key please contact your distributor, or Amplivox customer service.

### <span id="page-8-3"></span>3.3. CONNECTING SOFTWARE TO CORITY API

During the first run of the application, you will be asked for **API URL address** and **Cority Access Token**.

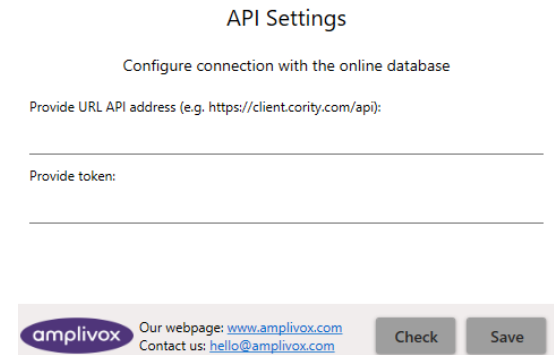

Enter data into corresponding fields, then press **Check** so the software can try to make connection to Cority API. If connection is successful press **Save** and then close the app.

**Please note:** To obtain **API URL address** and **Cority Access Token** contact your Cority administrator.

#### <span id="page-9-0"></span>3.4. SELECTING THE EMPLOYEE

On opening the connected Amplivox Cority Integration tool, you will now be able to access Employee and Examiner data from Cority database and upload your test results.

To select a test subject, you can search by using one of following input fields and select the "search" key

- **ID**
- **Number**
- **First name**
- **Last name**

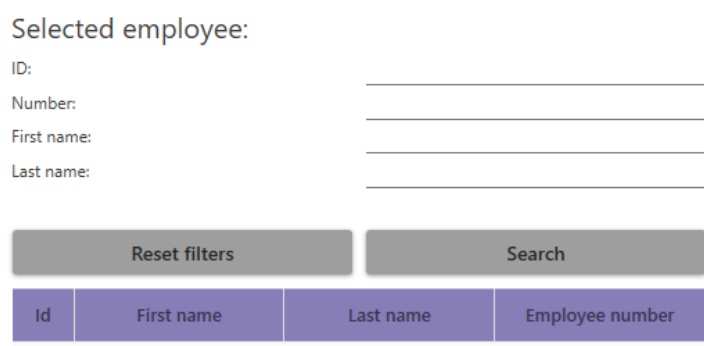

All found results will be displayed on the list below:

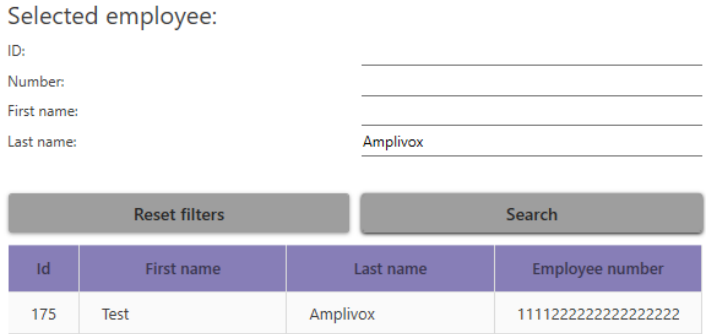

Select an employee by clicking his/her record on the list. Selected employee name will appear at the top of box.

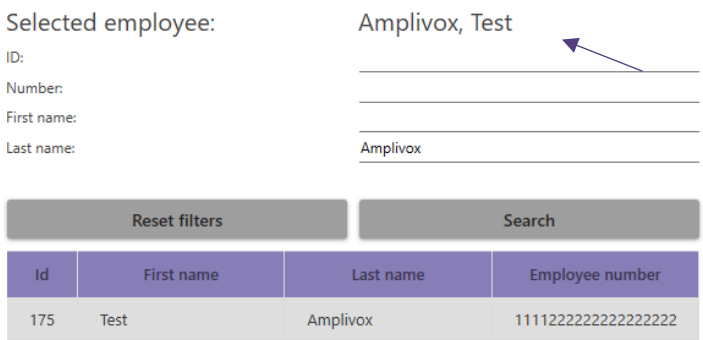

To reset searching filters, press **Reset filters** button.

#### <span id="page-10-0"></span>3.5. SELECTING THE EXAMINER

Searching and selecting examiner follows same procedure, but this time, within the "selected examiner" section

You can search for an examiner using one of following fields:

- **ID**
- **Login**
- **First name**
- **Last name**

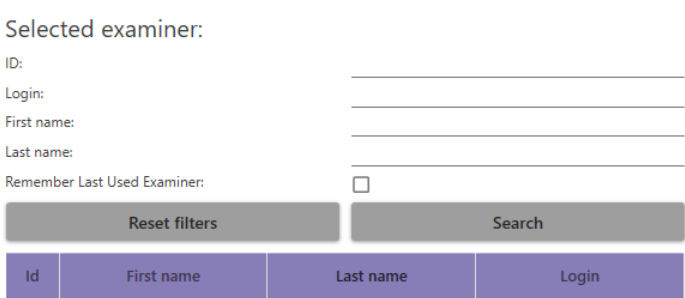

Similarly, after filling in the search criteria, press **Search** and select an examiner from the list displayed below. Selected examiner's name will appear at the top of box.

To reset searching filters, press **Reset filters** button.

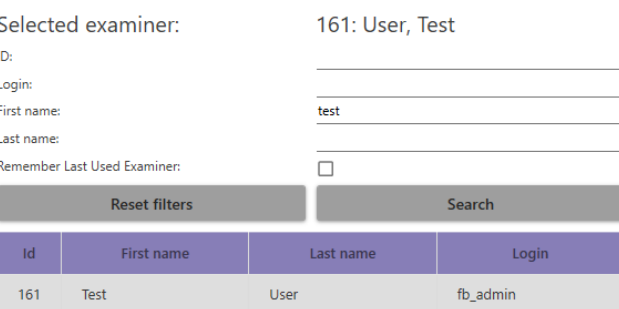

If you check **Remember Last Used Examiner** box, the most recently used examiner will already be selected when starting the software.

#### Last name:

Remember Last Used Examiner:

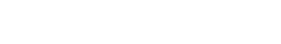

#### <span id="page-10-1"></span>3.6. PERFORMING HEARING TEST

#### <span id="page-10-2"></span>3.6.1. DATE FORMAT

Before you start a test select date format used in your Cority database. Date format will be remembered by the Amplivox Cority Integration Module, so you don't need to do this step every time.

 $\Box$ 

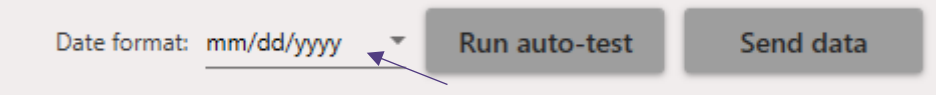

#### <span id="page-11-0"></span>3.6.2. PERFORMING AUTO-TEST

Using the Amplivox Otosure or PC850 audiometer, you can start the auto test software from Amplivox Cority Integration. To initiate a test, connect the instrument to computer and press **Run auto-test** button.

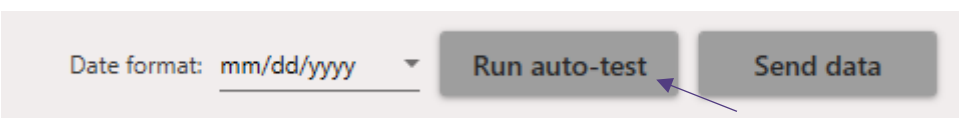

For more information about how to conduct a test with the Otosure or PC850 audiometer please refer to your instrument manual.

#### <span id="page-11-1"></span>3.6.3. SENDING RESULTS FROM DEVICE

If you use a PC850, you can send saved test results from the instrument's internal memory to Cority database. To do this, connect the instrument to the computer and press **Send data** button.

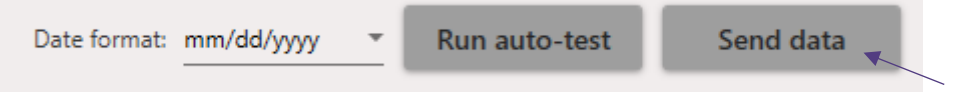

#### <span id="page-11-2"></span>3.6.4. PROLONGING THE LICENSE

After one month from initial use the preinstalled licence will expire (see screenshot below), you will need to purchase a new 12 month licence. Once purchased, make sure your PC is connected to the internet and press **Check License**. If you want to close this window without taking any actions press **Understand** button.

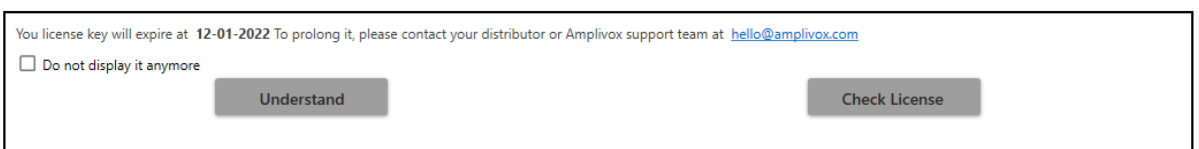

If you don't want this message to appear again check **Do not display it anymore** box.

<span id="page-12-0"></span>3.7. TROUBLESHOOTING<br> *(i)*<br>
Please note: Refer to the insta **Please note:** Refer to the installation & operating instructions provided with your instrument(s) for details of the data transfer operation and errors that could possibly occur. If a fault cannot be fixed, the operator is cautioned against repeatedly restarting the instrument.

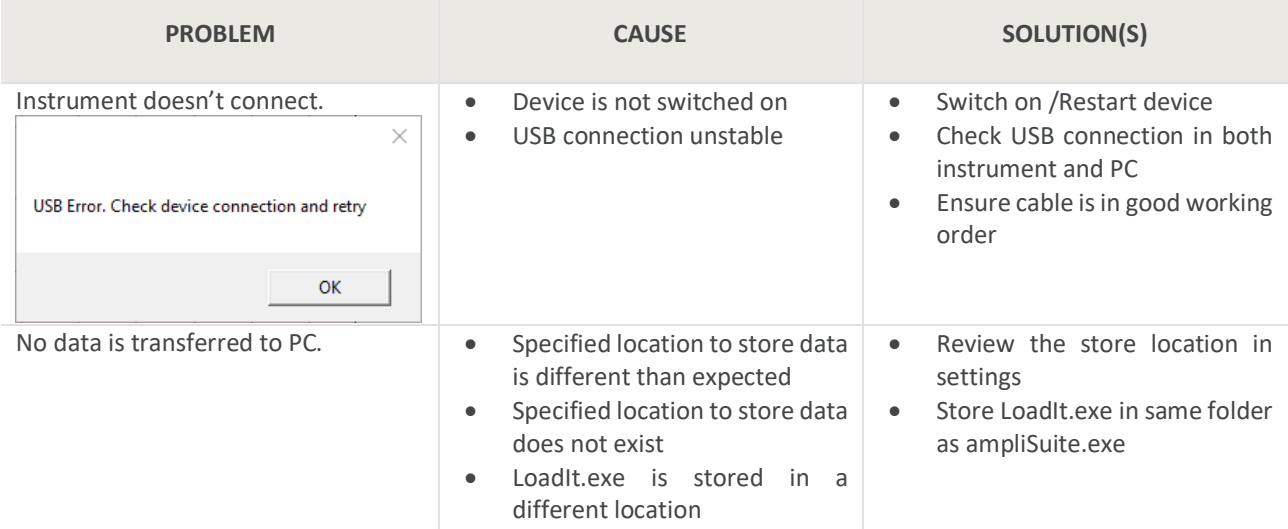

#### **Copyright © 2022 Amplivox Ltd**

All rights reserved. No part of this publication may be reproduced or transmitted in any form or by any means without the prior written permission of Amplivox Ltd.